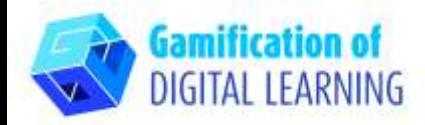

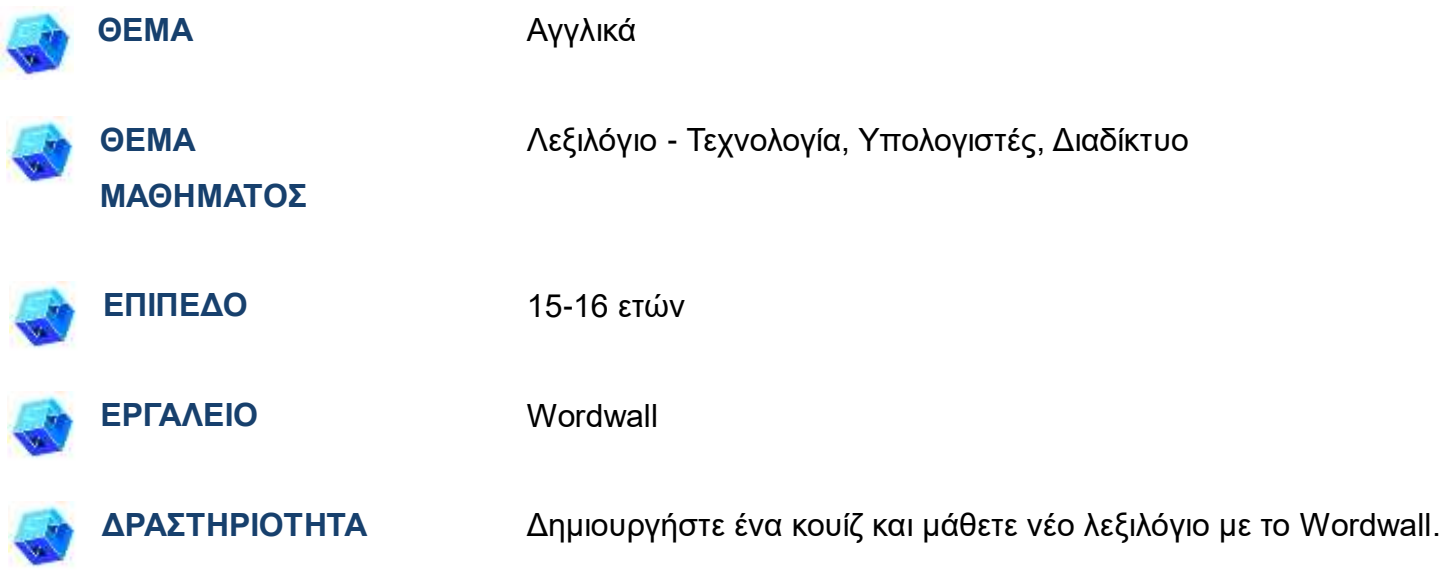

**ΠΗΓΕΣ:** Χρήσιμοι σύνδεσμοι περιλαμβάνονται στην ενότητα «Πηγές», της παιδαγωγικής ακολουθίας αριθ. 11.

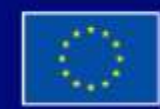

Με τη συγχρηματοδότηση της Ευρωπαϊκής Ένωσης

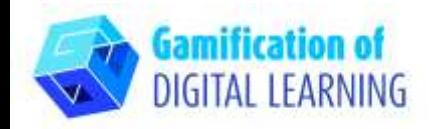

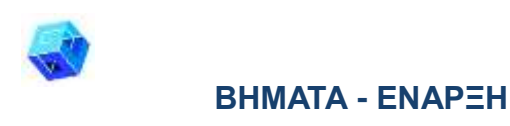

1. Μεταβείτε στην ιστοσελίδα [wordwall.net](https://wordwall.net/)

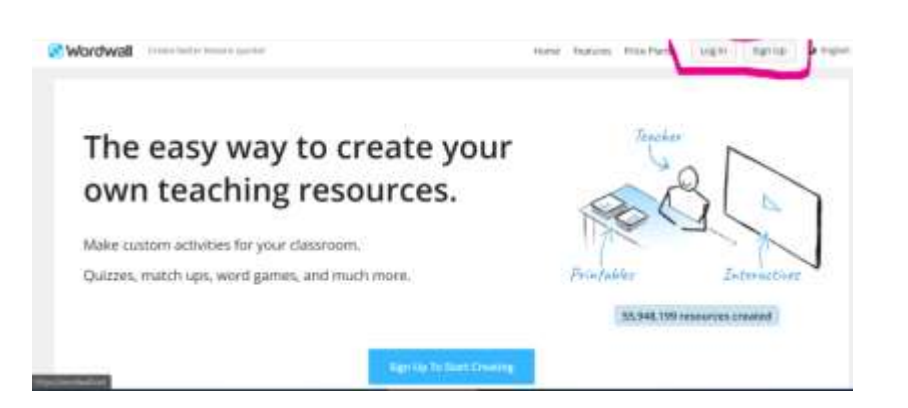

2. Εγγραφείτε για να ξεκινήσετε να δημιουργείτε - κάντε κλικ στο κουμπί «sign up» στη δεξιά πλευρά της επάνω μπάρας πλοήγησης και δημιουργήστε έναν λογαριασμό ή συνδεθείτε αν έχετε ήδη έναν.

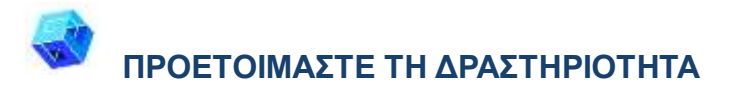

1. Κάντε κλικ στο μπλε κουμπί «Create Activity»

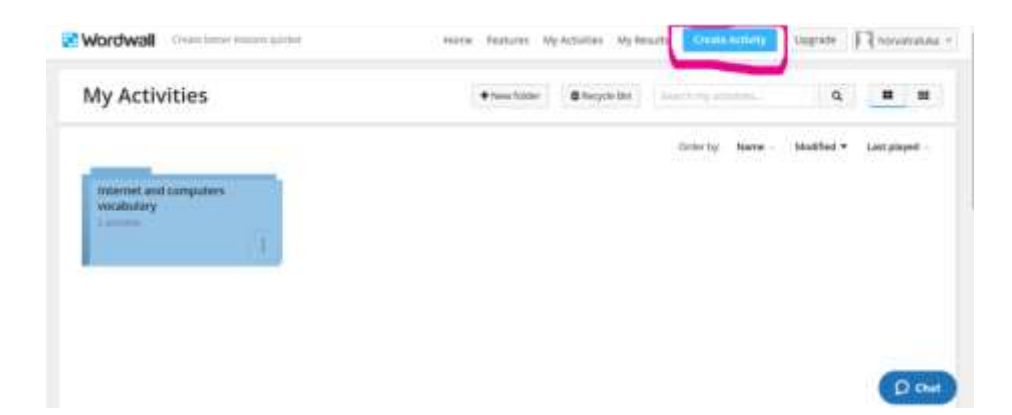

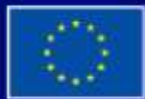

Με τη συγχρηματοδότηση της Ευρωπαϊκής Ένωσης

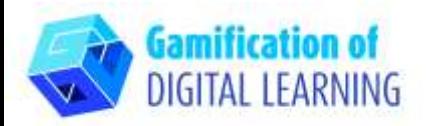

- 2. Δημιουργήστε έναν νέο φάκελο με ένα συγκεκριμένο όνομα και προσθέστε όλες τις δραστηριότητες που είναι οι κατάλληλες για αυτόν τον φάκελο.
- 3. Για μια νέα δραστηριότητα, επιλέξτε το πρότυπό και, στη συνέχεια, εισαγάγετε το περιεχόμενό σας. Κάθε πρότυπο έχει διαφορετικά γραφικά, γραμματοσειρές και ήχους.

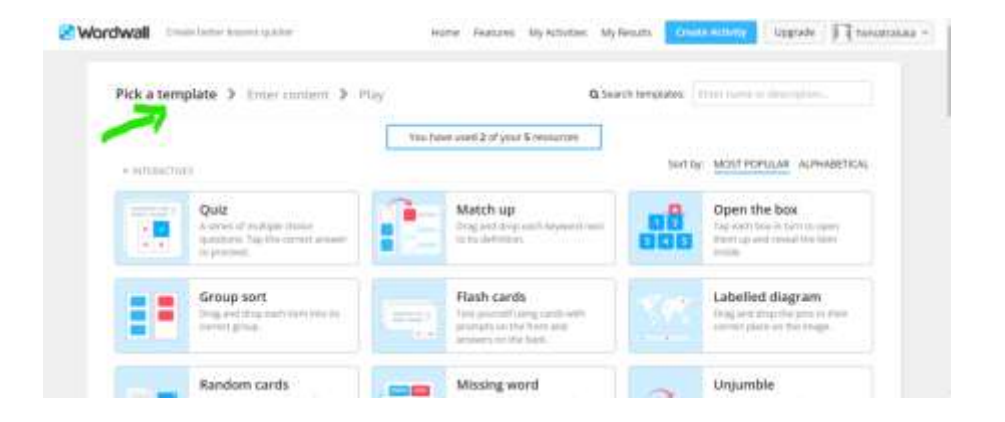

4. Επιλέξτε δύο πρότυπα για το μάθημα: πρότυπο Missing word και πρότυπο Quiz.

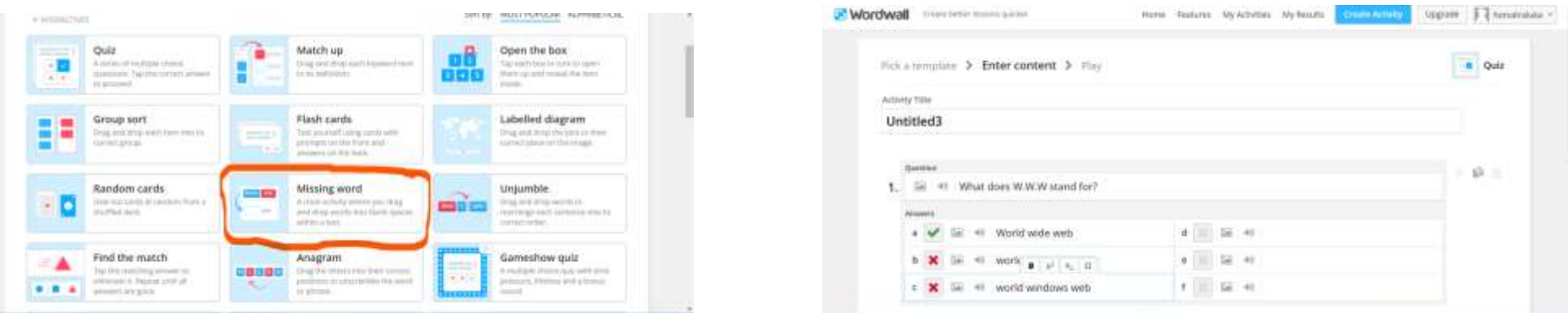

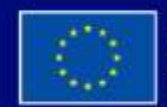

Με τη συγχρηματοδότηση της Ευρωπαϊκής Ένωσης

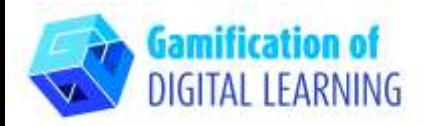

5. Ζητήστε από τους μαθητές να συμπληρώσουν κάποιες λέξεις που λείπουν και σχετίζονται με τους υπολογιστές και το διαδίκτυο και στείλτε τους τον σύνδεσμο για αυτή τη δραστηριότητα.

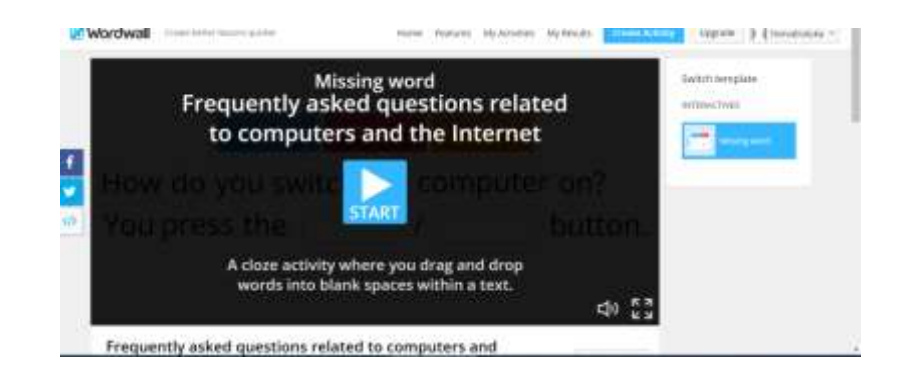

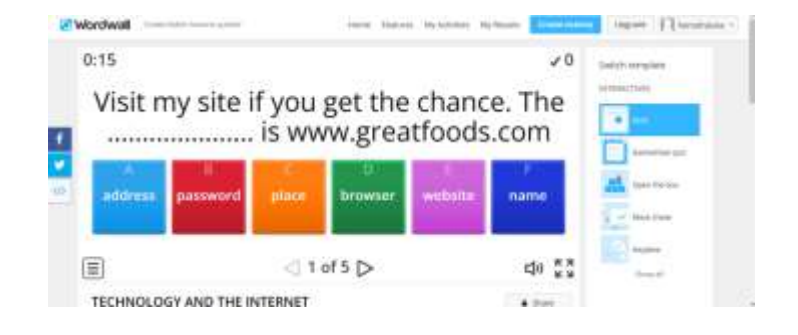

6. Για να ξεκινήσετε τη συλλογή των αποτελεσμάτων, μεταβείτε σε οποιαδήποτε σελίδα δραστηριότητας και επιλέξτε "Set assignment" (τα αποτελέσματα κάθε μαθητή καταγράφονται και διατίθενται στον καθηγητή).

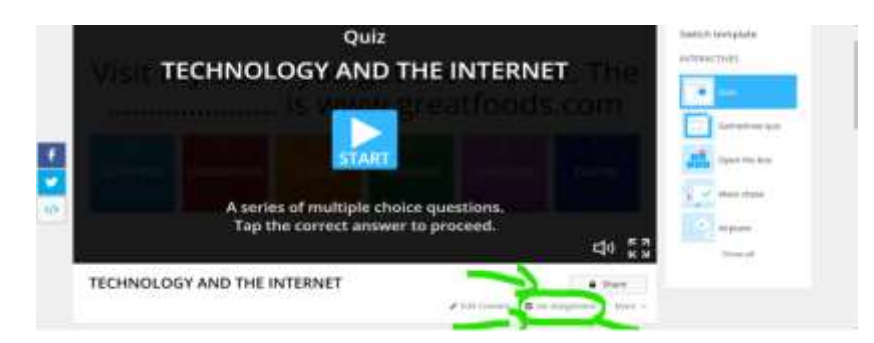

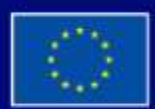

Με τη συγχρηματοδότηση της Ευρωπαϊκής Ένωσης

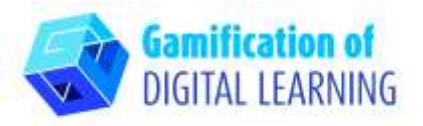

7. Για να δείτε τα αποτελέσματα, επισκεφθείτε την ενότητα My results στο πάνω μέρος της σελίδας.

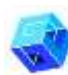

#### **ΑΠΟΘΗΚΕΥΣΗ ΚΑΙ ΔΗΜΟΣΙΕΥΣΗ**

- 1. Κάθε δραστηριότητα που δημιουργείτε μπορεί να δημοσιοποιηθεί. Μπορείτε να μοιραστείτε τον σύνδεσμο κάθε σελίδας δραστηριότητας μέσω ηλεκτρονικού ταχυδρομείου, στα μέσα κοινωνικής δικτύωσης ή με άλλα μέσα.
- 2. Εάν προτιμάτε, μπορείτε να διατηρήσετε τις δραστηριότητες ιδιωτικές, πράγμα που σημαίνει ότι μόνο εσείς έχετε πρόσβαση σε αυτές. Όλες οι δραστηριότητες είναι αρχικά ιδιωτικές όταν τις δημιουργείτε.

# **ΕΠΕΞΗΓΗΜΑΤΙΚΟ ΦΥΛΛΟ ΕΡΓΑΛΕΙΟΥ ΑΡ. 30**

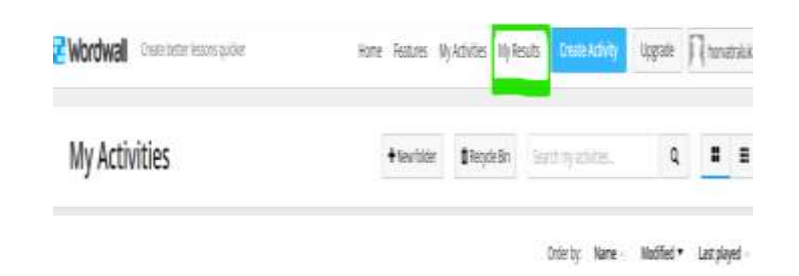

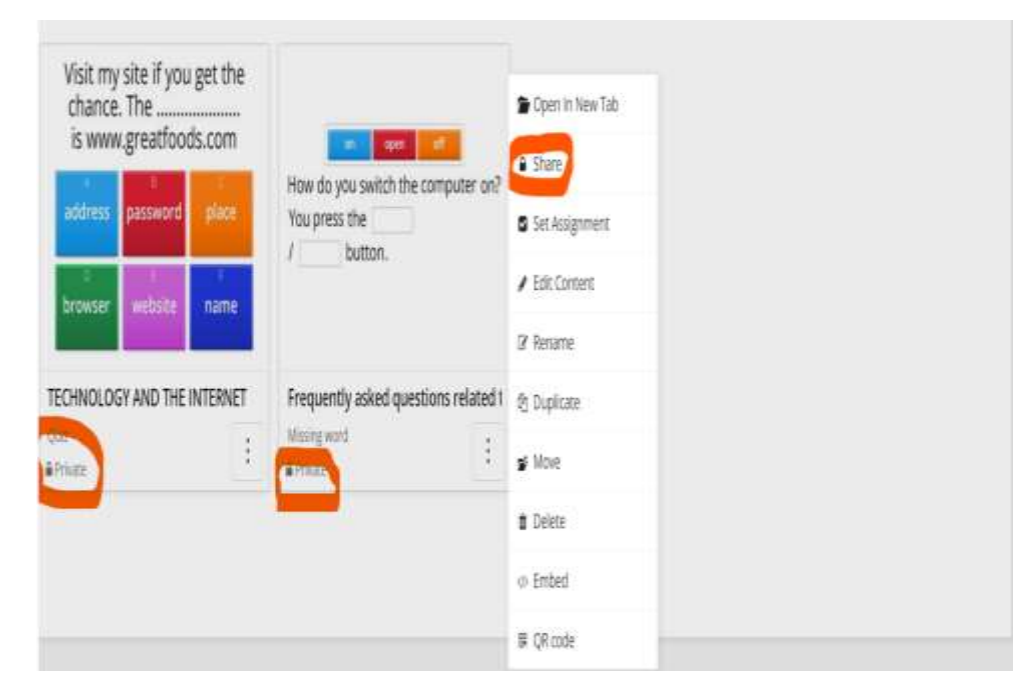

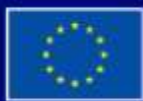

Με τη συγχρηματοδότηση της Ευρωπαϊκής Ένωσης

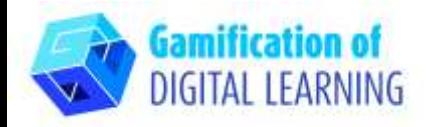

3. Για να τις μοιραστείτε, κάντε κλικ στο κουμπί Share στη σελίδα δραστηριότητας. Στη συνέχεια, πατήστε το κουμπί Make Public και προσθέστε ετικέτες για την ηλικία, το αντικείμενο και το θέμα, ώστε να διευκολύνετε την εύρεσή τους από άλλους εκπαιδευτικούς. Θα λάβετε έναν μοναδικό σύνδεσμο για τη δραστηριότητά σας, τον οποίο μπορείτε να στείλετε με email ή να δημοσιεύσετε στα μέσα κοινωνικής δικτύωσης.

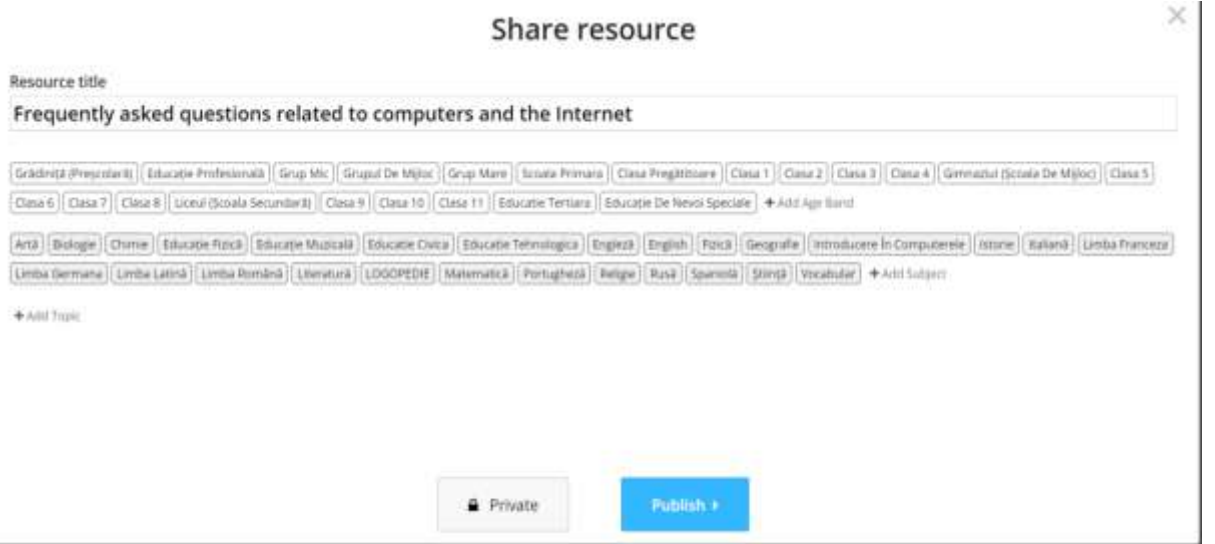

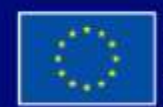

Με τη συγχρηματοδότηση της Ευρωπαϊκής Ένωσης

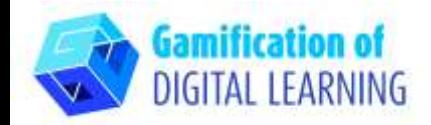

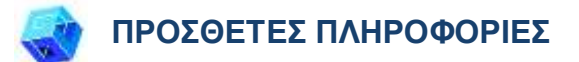

Ελέγξτε δύο παραδείγματα κουίζ που δημιουργήθηκαν με το Wordwal [Examples](https://wordwall.net/myactivities/folder/3587758/internet-and-computers-vocabulary) of quizzes

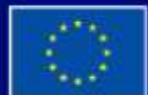

Με τη συγχρηματοδότηση της Ευρωπαϊκής Ένωσης